# Visit Preparation

- □ Watch Provider Training Video *[ottohealth.com/nextgen-training-materials-\\*t85B3K4qAEi](http://ottohealth.com/nextgen-training-materials-*t85B3K4qAEi)*
- □ Utilize Test My Device feature: *[connect.ottohealth.com/video/test](https://connect.ottohealth.com/video/test)*
- □ Review Devices & Connection Guide: *See page 3*
- Ensure camera & microphone are ready: *[ottohealth.com/techsupport](https://www.ottohealth.com/techsupport)*

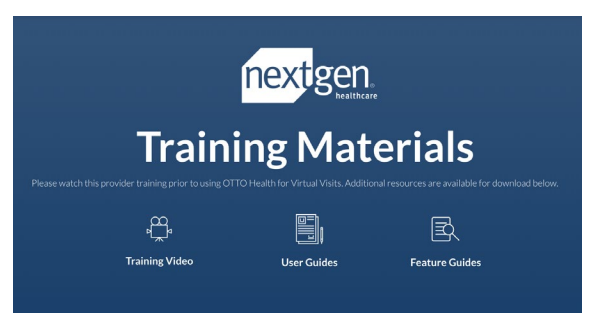

To view more training videos, feature demonstrations and additional user guides, visit:

*[ottohealth.com/nextgen-training-materials-\\*t85B3K4qAEi](http://ottohealth.com/nextgen-training-materials-*t85B3K4qAEi)*

## Provider Profile Setup

These steps are optional and allow you to customize notifications and share documents.

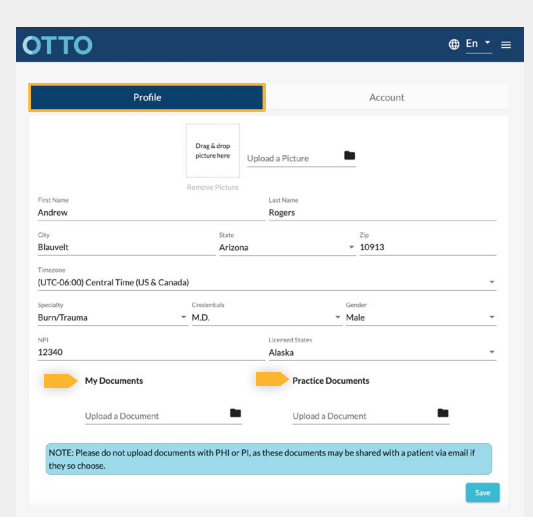

 $\Box$  To confirm profile and account details:  $click$   $\equiv$  then click  $\boxed{\bullet \text{ }$  ronte  $\boxed{\bullet}$ .

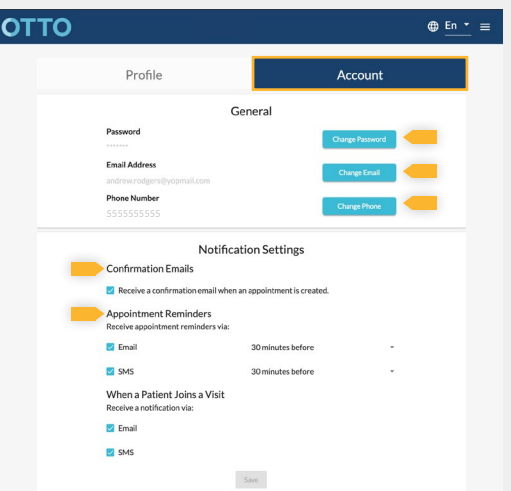

## In-Visit Features

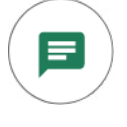

 $\ddot{\phantom{1}}$ 

**CHAT**: You and your patient can use chat messages to exchange information such as medical phrases/terms, helpful website links, and more.

**DOCUMENT PASSING:** Share documents with your patient, such as education materials. You can upload documents on-the-fly, save frequently used documents in your OTTO Profile for easy retrieval, or choose from the library shared across your practice. Patients can download the documents during the visit and/or get them in an email following the visit.

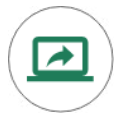

**SCREEN SHARING**: Share content from your computer screen with your patient to jointly review information, such as EHR documentation or lab results. Screen sharing is ONLY available on **Google Chrome** and **Firefox** browsers when you attend your Virtual Visit on a computer. All mobile devices and Safari do NOT support screen sharing at this time.

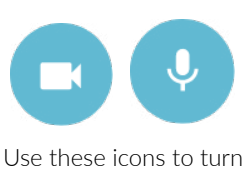

## Conducting Your Virtual Visit

- **1.** While in your EHR inbox, locate your patient's Virtual Visit.
- **2.** When your patient has joined the Virtual Visit, the appointment will be marked **Kept** in NextGen.
- **3.** Navigate to *[connect.ottohealth.com](https://connect.ottohealth.com)* and log in.
- **4.** Click Join Visit to see your patient.
	- **a.** To view patient intake responses before the  $\nu$ isit, click  $\nu$ iew Intake  $|\text{ in OTTO.} \rangle$
	- **b.** While in the visit, you will see the state where the patient is located next to the patient's name and date of birth\*.
	- **c.** Use chat, document passing and screen sharing, by clicking the corresponding icon at the bottom of the screen.
	- **d.** You can document alongside your Virtual Visit in your EHR as you would normally.
- **5.** Be sure to click and visit **o** when you are finished.
	- **a.** If prompted, review patient payment amount, and click  $\left\lfloor \frac{y_{\text{es}}}{x_{\text{es}}} \right\rfloor$  to continue processing payment.
- **6.** The encounter will be **Checked Out** in your PM system. Complete charting in your EHR to finalize the encounter.
	- **a.** To locate the time spent in visit, copy of your chat transcript and patient intake questions, click on the encounter folder titled *Virtual Visit* in the patient's chart.

\* Use this information to confirm the patient's location is in accordance with your medical license and/or billing regulations

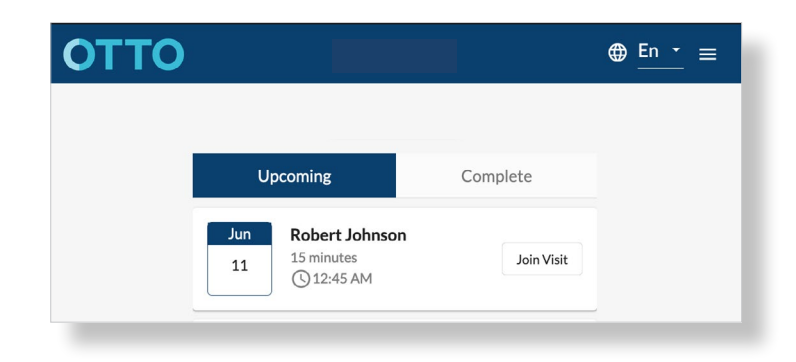

If you are using OTTO Clinical Admin Users at your practice, you may notice some additional icons on your **Upcoming Visits**. You can hover over the icons for more information.

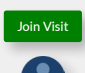

Join Visit Indicates Patient is *active* in the visit.

Indicates another practice user is *active* in the visit.

Indicates another practice user *has been* in the visit and left.

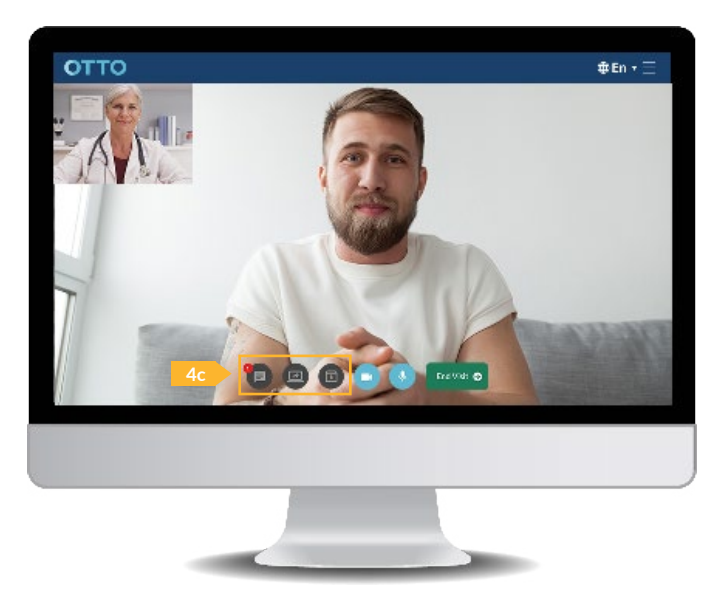

# **DEVICE & CONNECTION GUIDE** *Last updated 1/29/20*

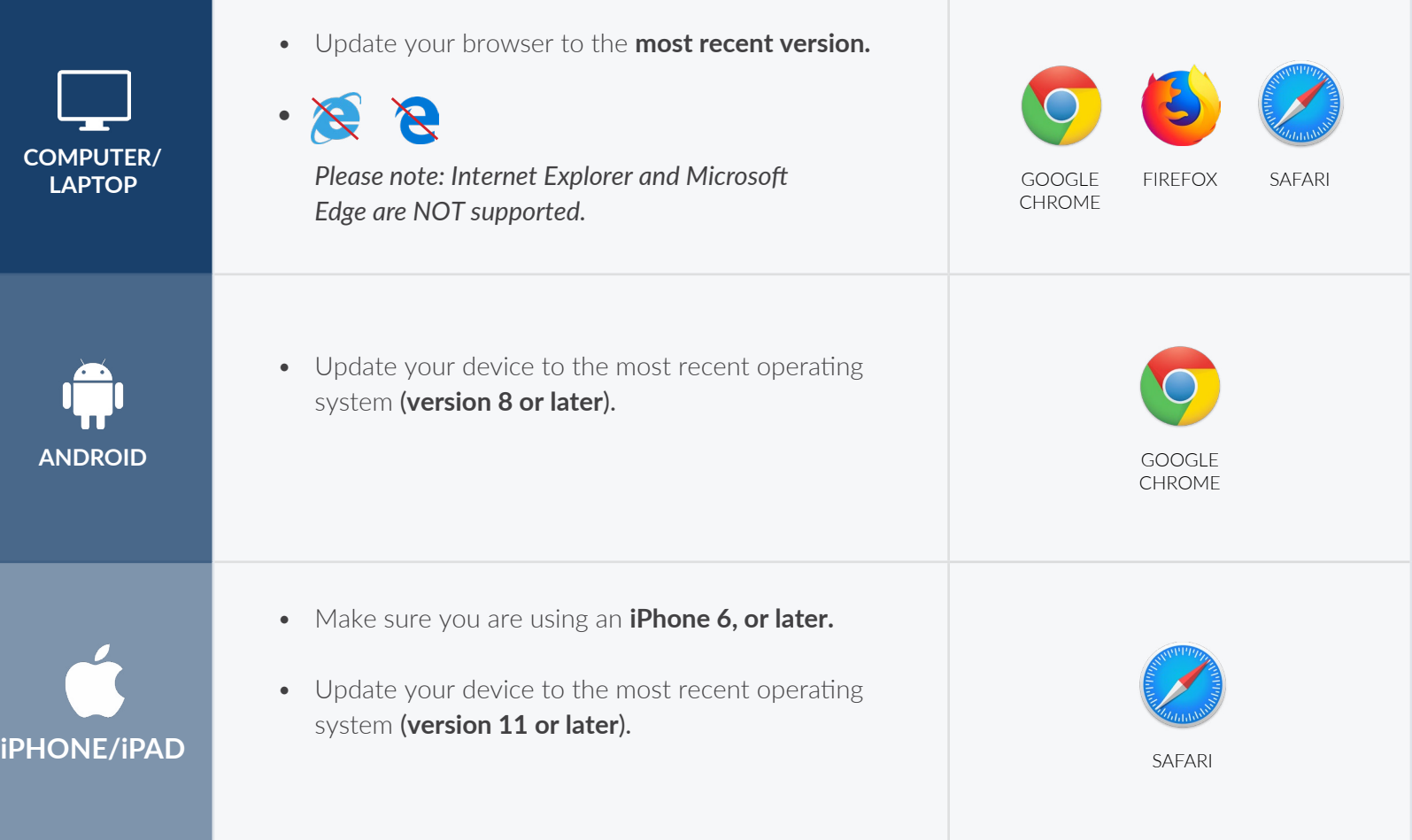

### INTERNET & WIFI AUDIO & VIDEO

• We recommend using a secure and private internet connection (or cellular service on your mobile device). If you are in a corporate office, firewalls often block the video connection. Turn off WiFi and refresh your page on a cellular device, or try another secure WiFi network on your computer.

## TO JOIN VISIT NEED HELP?

- Provider login: *[connect.ottohealth.com.](https://sso.ottohealth.com/account/login?returnUrl=%2Fconnect%2Fauthorize%2Fcallback%3Fclient_id%3Dottoprodclient%26redirect_uri%3Dhttps%253A%252F%252Fconnect.ottohealth.com%252Fauth-callback%26response_type%3Did_token%2520token%26scope%3Dopenid%2520profile%2520api_access%2520ottoapi%26state%3D70522eb933e2486ebf394d5f87dfd0d6%26nonce%3D8519b9a90903418daa6323a7f4114b90)*
- Patients join via emailed or texted link.
- **No app needed.**

- Device must have **front-facing camera.**
- Allow browser access to **camera and microphone.**
- Earphones **must have a microphone**.
- Turn device volume up.

- Run a quick test prior to your Virtual Vist:  *[connect.ottohealth.com/video/test](https://connect.ottohealth.com/video/test)*
- Visit the tech support page:  *[ottohealth.com/techsupport](https://www.ottohealth.com/techsupport)*